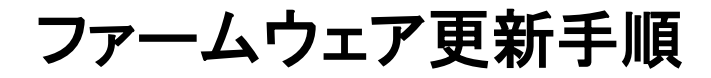

### 重要

当社がホームページ上でご提供する正式なアップデートデータ以外の使用や、当社からお知らせする方法以外でのアップデー トは行わないでください。不正な状態で本体機能の更新を行った場合、動作保証を行わないだけでなく、アフターサービスおよ び保証の対象外となります。

AVアンプがインターネットに<mark>[接続されていない場合](#page-1-0)</mark>はこちらをクリックしてください。

(USBメモリーをご用意ください)

更新中にエラーが発生したときの <mark>[対処方法](#page-3-0)</mark> はこちらをクリックしてください。

## <span id="page-1-0"></span>USBメモリーを使ってファームウェアを更新する

ご用意いただくもの: USBメモリー(25 MB以上の容量が必要です) FAT16またはFAT32フォーマット ヤマハホームページからダウンロードしたファームウェアデータ "R0xxx-xxxx.zip"

## 1 パソコン上でUSBメモリー内のデータを消去し、空の状態にします

## 2 USBメモリーにファームウェアをコピーします

パソコン上でファームウェアデータ(R0xxx-xxxx.zip)を展開し、ファームウェア"R0xxx-xxxx.bin"をUSBメモリーに入れてくださ い。

(フォルダ等の階層は作成しないでください)

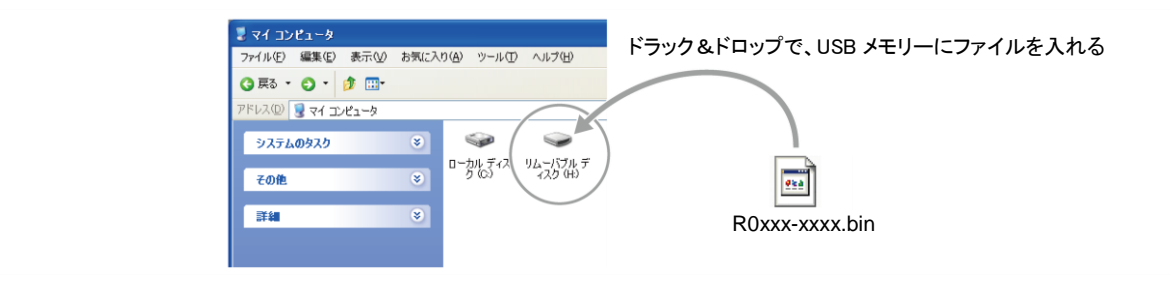

#### 3 電源ケーブルがコンセントに正しく挿入されていて、 電源が切れていること(スタンバイ状態)を確認します

### 4 USBメモリーを差込みます

フロントパネル内のUSB端子に、USBメモリーを挿入してください。

### 5 ADVANCED SETUPモードで本機を立ち上げます

本機の STRAIGHTキー を押したまま (I) (電源)キー を押します。

※ "ADVANCED SETUP"が本体に表示されるまで STRAIGHTキー を押し続けてください。 数秒後、表示が"REMOTE ID..ID1"に切り替わります。

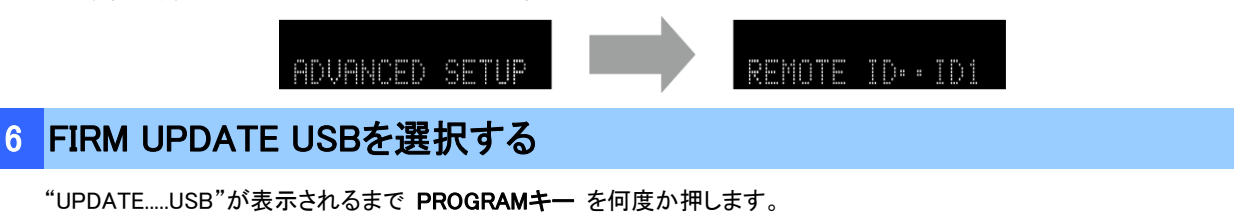

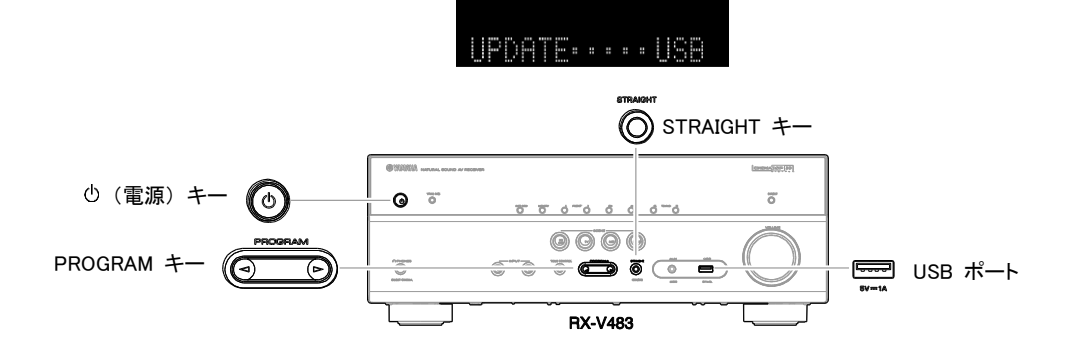

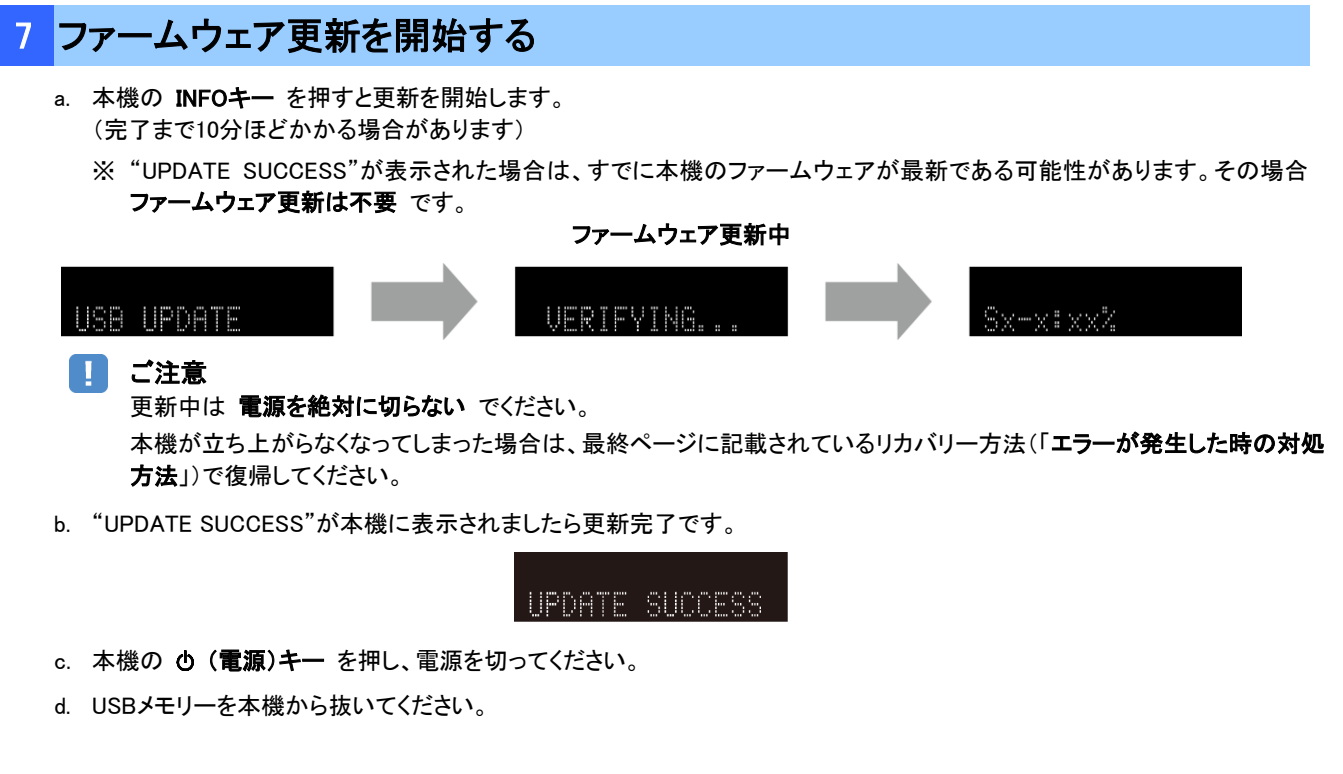

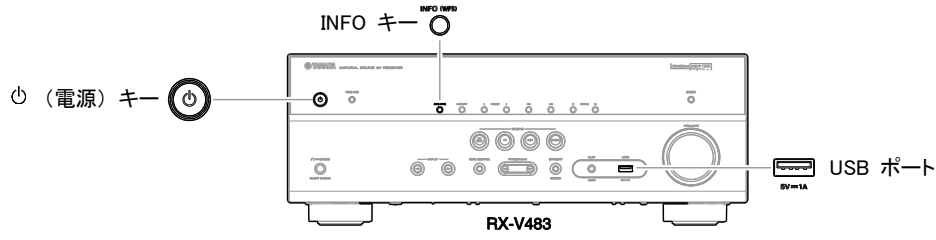

以上でファームウェア更新作業は終了です。

### <span id="page-3-0"></span>エラーが発生した時の対処方法

### ケース 1 更新中にエラーメッセージが表示された

推定原因: 何らかの理由でファームウェアデータが読めない。

対処法: 以下の項目を確認してください。

#### [USBメモリーを使う更新の場合]

- ❏ USBメモリーが本機に正しく差し込まれていることを確認してください。
- ❏ USBメモリーがパスワード等で保護されてないことを確認してください。 (セキュリティー保護されたUSBメモリーは読み込めません。)
- ❏ 更新用のUSBメモリーは電源を入れる前にAVアンプに差し込んでください。
- ❏ ファームウェアデータ(R0xxx-xxxx.bin)が何らかのフォルダの中に入っていないことを確認して ください。
	- (ルートにファイルがあること)
- ❏ USBメモリー内にフォルダが作られていないことを確認してください。 それでも更新できない場合は、他のUSBメモリーを使い再度更新をおこなってください。

### ケース 2 その他の理由で更新がうまくいかない ● b (電源)キー を押しても本機が起動しなくなった。 ● 更新後、ファームウェアバージョンを確認すると、本機でエラーメッセージが表示された。 復帰方法: 1. 電源ケーブルをコンセントから抜きます。 2. ファームウェアの入ったUSBメモリーを本機に差し込みます。 3. 本機の INFOキー を押したまま電源ケーブルをコンセントに差し込みます。 " USB UPDATE "が本機に表示されたら INFOキー を離してください。 4. 更新が自動的に始まります。 5. 本機で" UPDATE SUCCESS "が表示されたら更新完了です。 電源を切りUSBメモリーを抜いてください。 6. 更新されたファームウェアバージョンを確認してください。 **ISB IPDATE** IPDATE SICCESS INFO キー  $\overline{\circ}$  $\odot$   $\ddot{o}$ <mark>t</mark>ransa sama  $0000$  $\overline{\odot}$  $\overline{\circ}$   $\overline{\circ}$   $\overline{\circ}$   $\overline{\circ}$   $\overline{\circ}$   $\overline{\circ}$   $\overline{\circ}$ **一** USB ポート **RX-V483**

# ケース 3 リモコンが効かなくなってしまった

推定原因: Advanced Setupの設定を変えてしまった。

対処法: 以下のAdvanced Setup項目を確認してください。

❏ リモコンIDの設定が"ID1"になっていることを確認してください。